# Contents

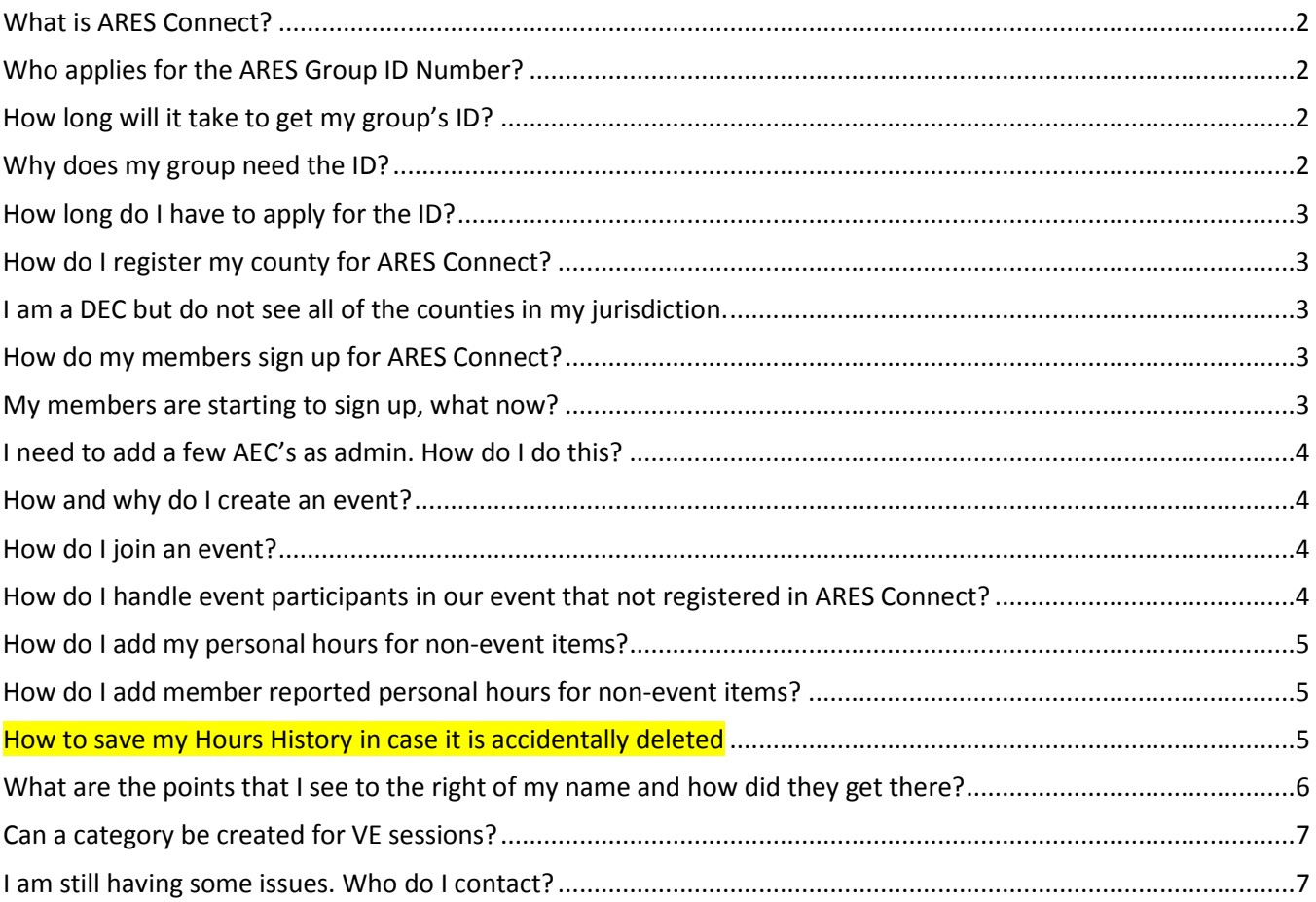

Recent question posted

# <span id="page-1-0"></span>What is ARES Connect?

ARES Connect is a volunteer management system that will allow each ARES group to manage their roster, create and staff events, and track nets and training. Each ARES group and ARRL Section will have a unique page on the platform with appropriate admin control given to the ARES Emergency Coordinator.

ARES members will be able to create a user profile that connects them to their local ARES group. Through their profile they can register for ARES (pending EC approval), sign up for events, log volunteer hours, and log training.

Reporting will be different through ARES Connect. As users log activity, data is created that allows ECs, DECs and SECs to run custom reports. The current ARES report forms will continue to be used through 2018 as the system is being built, but our current plan is to shift all reporting over to ARES Connect in January 2019.

# <span id="page-1-1"></span>Who applies for the ARES Group ID Number?

Most ARES groups are responsible for a local coverage area and are coordinated by an Emergency Coordinator. For this reason, the Emergency Coordinator will need to apply for the ID number. If your ARES group is operational at a district level the DEC may need to apply. All ARRL Sections will be provided a unique page on ARES Connect identified by their section abbreviation, so SECs will not need to apply for an ID.

# <span id="page-1-2"></span>How long will it take to get my group's ID?

We anticipate a high volume of requests initially, so there may be initial delays. Once demand levels off we expect a turnaround time of 7 business days.

## <span id="page-1-3"></span>Why does my group need the ID?

ARES groups now lack a *unique* identifier, like a call sign, and the similarity of names within a region or even across the country can cause confusion. For example, does the designated name "Montgomery County ARES" refer to Texas, Pennsylvania, or Ohio. All three states have a Montgomery County ARES group? A unique identifier will resolve this ambiguity.

The ID will be used for the ARES Connect system. Your group will not be able to participate without it; which will impact your ability to report and receive ARES group benefits.

Do not use this ID for your ARES members. When we open ARES Connect for users to create their profiles, they will use their call sign as their user ID.

# <span id="page-2-0"></span>How long do I have to apply for the ID?

The application process opened on January 2, 2018 and will remain open. You will need to have your ID to start your group's ARES Connect page. This will begin in mid-2018. By January 2, 2019 you will need to be signed in to ARES Connect to do all reporting.

# <span id="page-2-1"></span>How do I register my county for ARES Connect?

To register your ARES group, use the online form found at:

[http://www.arrl.org/ares-group-id-request-form.](http://www.arrl.org/ares-group-id-request-form)

Instructions on how to complete this form can be found at:

[http://www.arrl.org/files/file/Public%20Service/ARES/Form\\_ARES\\_006\\_instructions.pdf.](http://www.arrl.org/files/file/Public%20Service/ARES/Form_ARES_006_instructions.pdf)

Registration must be completed by the Emergency Coordinator, District Emergency Coordinator or their designee.

# <span id="page-2-2"></span>I am a DEC but do not see all of the counties in my jurisdiction.

The SEC of each section must match the DEC with the counties in their district. There are several possibilities.

- The county has not successfully registered with the ARRL
- In the absence of a local EC, it is the responsibility of the DEC to register the county.
- The SEC has not matched the counties to your district

## <span id="page-2-3"></span>How do my members sign up for ARES Connect?

Send a link to your members to sign up:<http://stx.arrl.volunteerhub.com/>

### <span id="page-2-4"></span>My members are starting to sign up, what now?

Currently, the SEC will, from time to time, need to check for new volunteers and ensure that they have signed up for the correct county.

# <span id="page-3-0"></span>I need to add a few AEC's as admin. How do I do this?

Currently, Only the STX admins can update a volunteer to admin.

## <span id="page-3-1"></span>How and why do I create an event?

An event should be created if it would help the reporting process of multiple people. If you are taking a FEMA IS (individual study) or participating in an ICS (classroom study) you should not create an event.

You must be an admin to create an event.

Click on admin Click on Events Click on add event Enter in the event information

Note: If you create the event, you may be responsible for adding all the missing attendees. I advise that you do not add an event if you cannot take responsibility.

Note: Attendees points will need to be checked by the admin and saved. The attendee's points will automatically appear on their account once approved. No need to duplicate the effort if it is already in the system.

Click on save

<span id="page-3-2"></span>How do I join an event?

Click on Events Click on the event that you are interested in Click on Registered User Scroll to the bottom Click on Add User Type your call sign Click on your name when it appears in the box Click on Add User

## <span id="page-3-3"></span>How do I handle event participants in our event that not registered in ARES

### Connect?

You can create what is called a place-holder for someone that is not yet registered or may never register in ARES Connect.

Sign in

Click on Admin Click on People Click on Add New User Fill in the call sign Fill in the first and last name boxes Fill in the county they live in Click on save

# <span id="page-4-0"></span>How do I add my personal hours for non-event items?

Click on admin Click on people Click on your name Click on points Change the comment date to the last day of the reporting month Add the comment (Monthly reports or something similar) Add the point value of 1 point per estimated hour of doing admin work Click on add If you need to make an adjustment just delete the comment entry and start over

# <span id="page-4-1"></span>How do I add member reported personal hours for non-event items?

Click on admin Click on people Click on their name Click on points Change the comment date to the corresponding date of the reporting month Add the comment (Monthly reports or something similar) Add the point value of 1 point per estimated hour of doing the work Click on add If you need to make an adjustment just delete the comment entry and start over

# <span id="page-4-2"></span>How to save my Hours History in case it is accidentally deleted

Log in Click on your name View Hours History Change date to 08/04/2018 (The date STX started the system) **Click Update** Select all with your mouse Open Word or similar processor Right click – Paste – Keep Test Only Save the file using the current date just in case you need to compare an earlier version

# <span id="page-5-0"></span>What are the points that I see to the right of my name and how did they get there?

Concerning points and hours: These terms seem to be interchangeable in this system.

There is not a guideline set down by the league. They list 7 types of events. Use whole numbers only when reporting. Let us start with the following schedule to see how it goes. The creator of the event must be an admin and will assign the point value at the beginning creation or by editing each participant.

### **Nets (Non-Emergency)**

1 point for voice per net 1 point for digital check in (2 maximum per net) 2 points extra for net control, back up net control or coordinated training presentation

### **Community Event (including hamfests)**

1 point per hour of attendance 2 points total for driving to attend local events 6 points total for driving to attend non-local events

### **Meetings (including hamfest forums)**

1 point per hour of attendance 2 points total for driving to attend local events 6 points total for driving to attend non-local meeting events

## **Training (Including online FEMA courses)**

1 point per hour of attendance 1 point for WebEOC check-in (maximum 1 point per month) 2 points total for driving to attend local events

6 points total for driving to attend non-local training events

#### **Exercise**

1 point per hour of attendance 2 points total for driving to attend local exercises 6 points total for driving to attend non-local exercises

#### **Skywarn**

1 point per hour of attendance 2 points total for driving to attend local Skywarn events 6 points total for driving to attend non-local Skywarn events

#### **Communications Emergency**

2 point for voice per net

- 2 point for digital check in (4 maximum per net)
- 4 points extra for net control, back up net control

5 points per hour of attendance at served agency 10 points total for driving to/from served agency per day

## <span id="page-6-0"></span>Can a category be created for VE sessions?

We have 6 choices now. Adding another would only pinpoint an activity. Eventually the list would be too long. To me, nets fall into all the other 5 categories. I would say VE sessions best fall into the meeting category. Is it a?

Communications Emergency - No Community Event - Maybe Exercise - No Meeting - Yes Net - No SKYWARN - No Training - No

# <span id="page-6-1"></span>I am still having some issues. Who do I contact?

For STX you contact your leadership. Members should contact their EC. EC's should contact the DEC, The DEC and ASEC's should contact the SEC. As new as the system is, everyone in STX can contact the SEC Jeff Walter [ke5fga@arrl.net](mailto:ke5fga@arrl.net)

As radio operators we don't want to contact the manufacturer every time we can't hit the repeater because of operator error. There are very simple reasons why you cannot accomplish an administrative task in ARES Connect. Let's figure it out together.